## **Organizations and Teams— Staff Portal: Organizations:**

If you are a single school decide if you want to create an organization for your you database. You can create one, but it is not necessary. Single schools without organizations, skip to page 2 for adding teams in the ATS Staff Portal.

If you are setting up an outreach program, a school district wide database or any other situation where there will be multiple ATs and schools, you will need to create organizations prior to adding teams. You maintain data security with organizations as well as making it easier for the athletes to select the correct team when the register through their portal.

Before athletes self register, you import them via spreadsheet, or manually add to the system, teams must be created first. Every athlete must be assigned to one active team minimum**. You also need to grant yourself and your staff access to those teams**.

To enter an organization, go to your Admin Tab—> Organizations—> Add Org button. Minimum requirements to add a new Organization are the Name and to make it Currently Active.

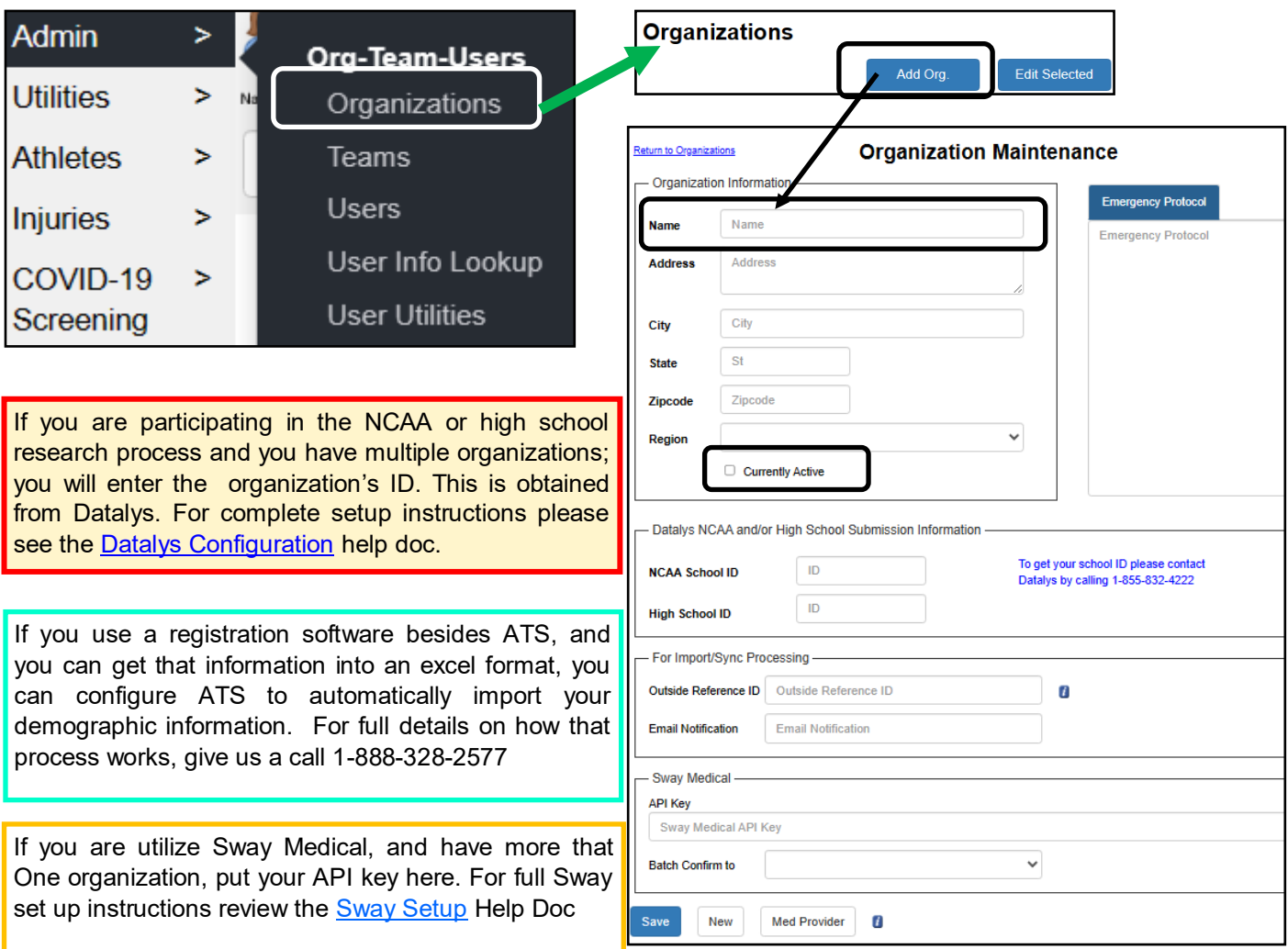

## **Setting Up Teams— Staff Portal:**

Before adding athletes to the system you must add the team information. To save time, it is also suggested to setup existing teams before creating users so that users may be given access to teams during setup.

You may add additional teams or edit existing teams at any time. Users will need access granted to new teams before viewing or adding athletes for that team. For more details on user security please see the **[User Setup](https://www.athletictrainersystem.com/pdf_files/Configuring_UserAccount_ATS.pdf)** help doc. If you edit teams, school cuts a sport or for some other reason it will no longer be needed, do not delete/remove the entry. Make it inactive to preserve historical details.

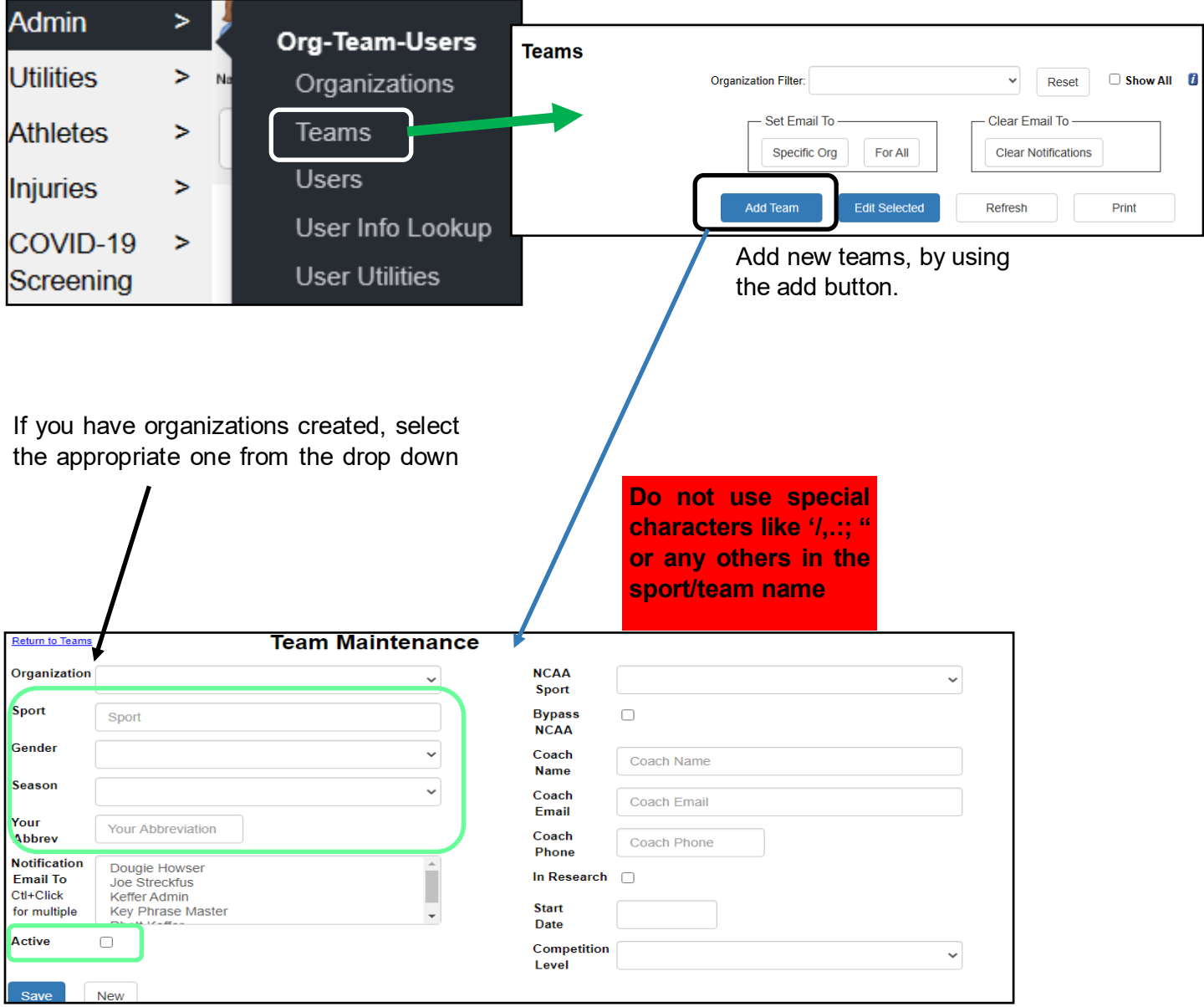

Required fields when creating a new team. The Organization if you have them. Everyone needs to include, Sport name, Gender, Season, Abbreviation, and to check as Active.

## **Granting Users Team Access:**

Don't forget, that for security purposes, you are not automatically granted access to the teams you add to the system. You have to grant appropriate access to yourself and everyone else that needs to view that team. This can be done in the user area.

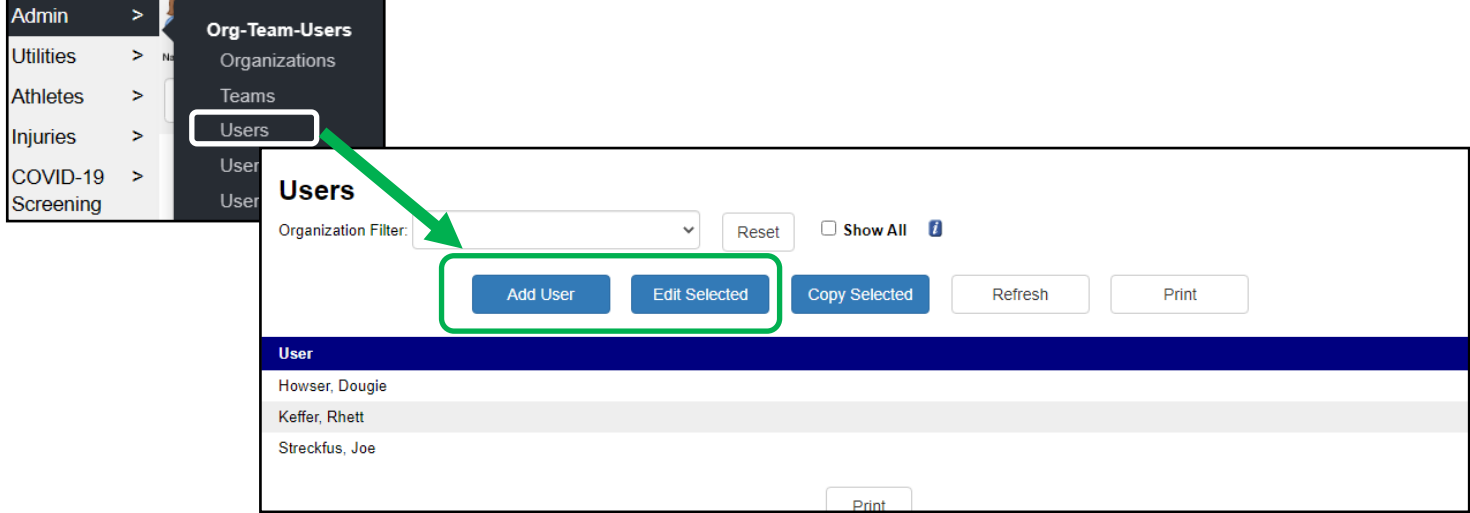

Choose Add if you need to create a new account, or select the user you need to change, from the list and select Edit. When the screen loads, select the Team tab, and choose the appropriate team access for the account you created.

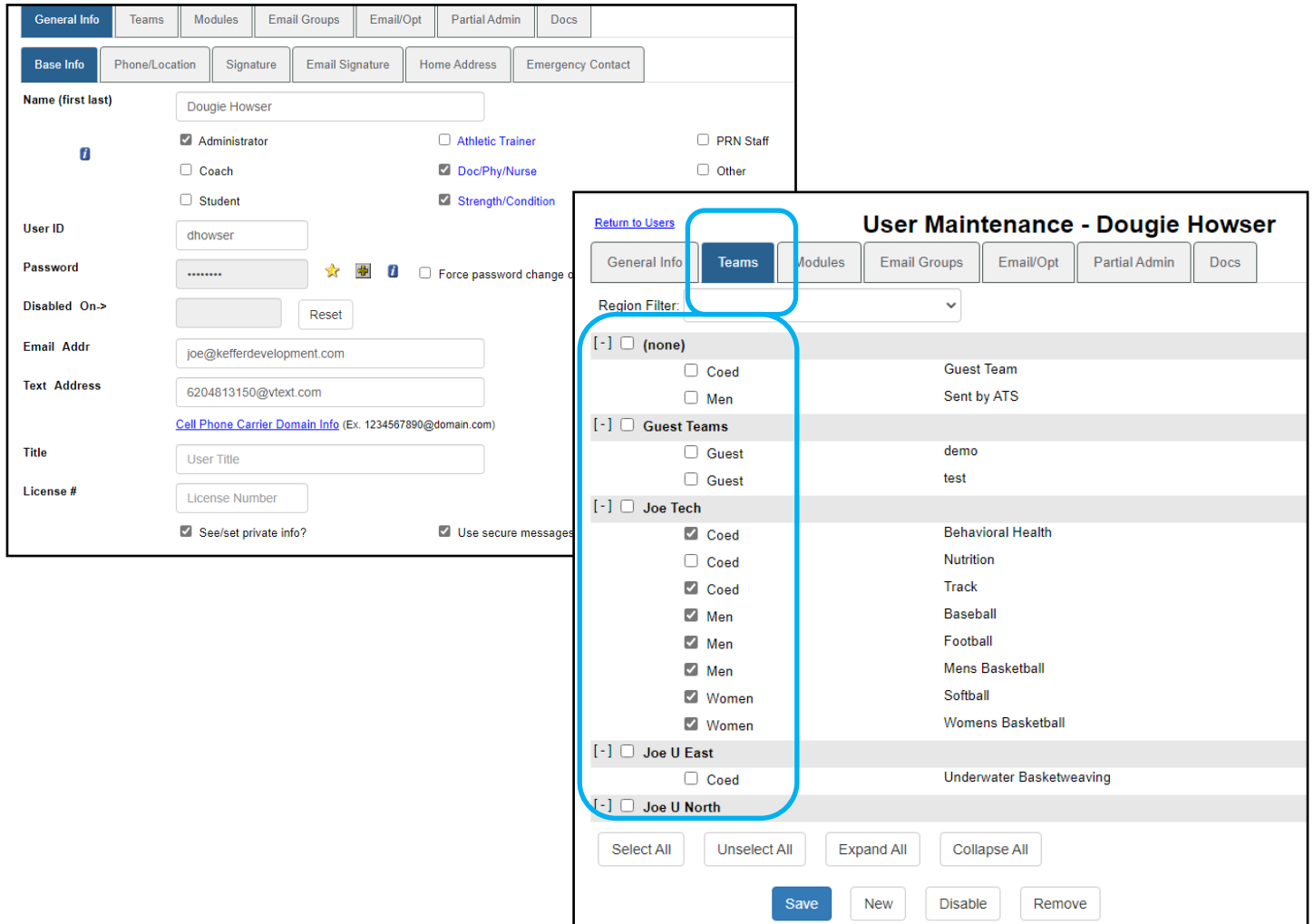

Rev 01/24 **Rev 01/24** Copyright © by Keffer Development Services, LLC